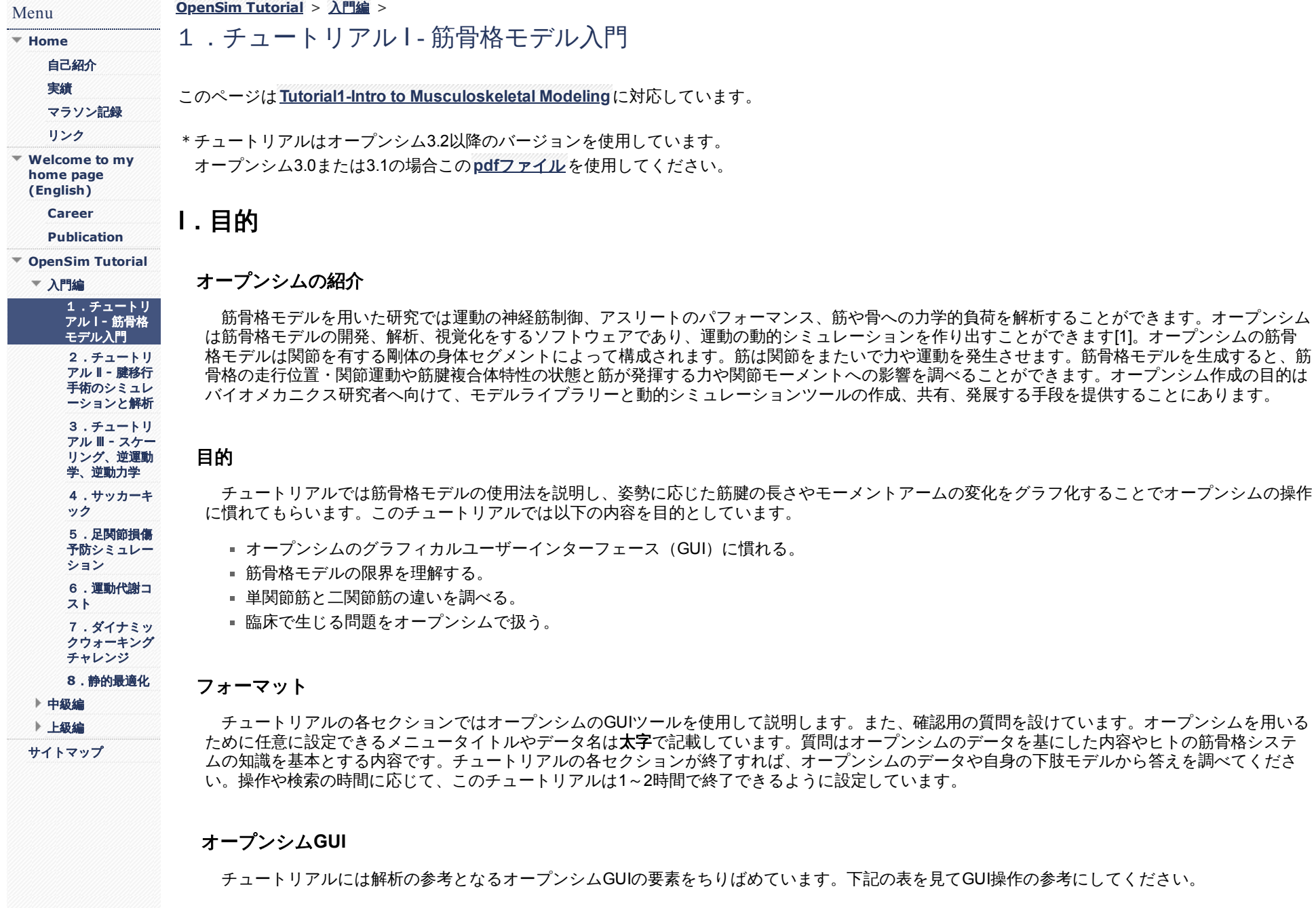

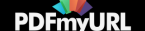

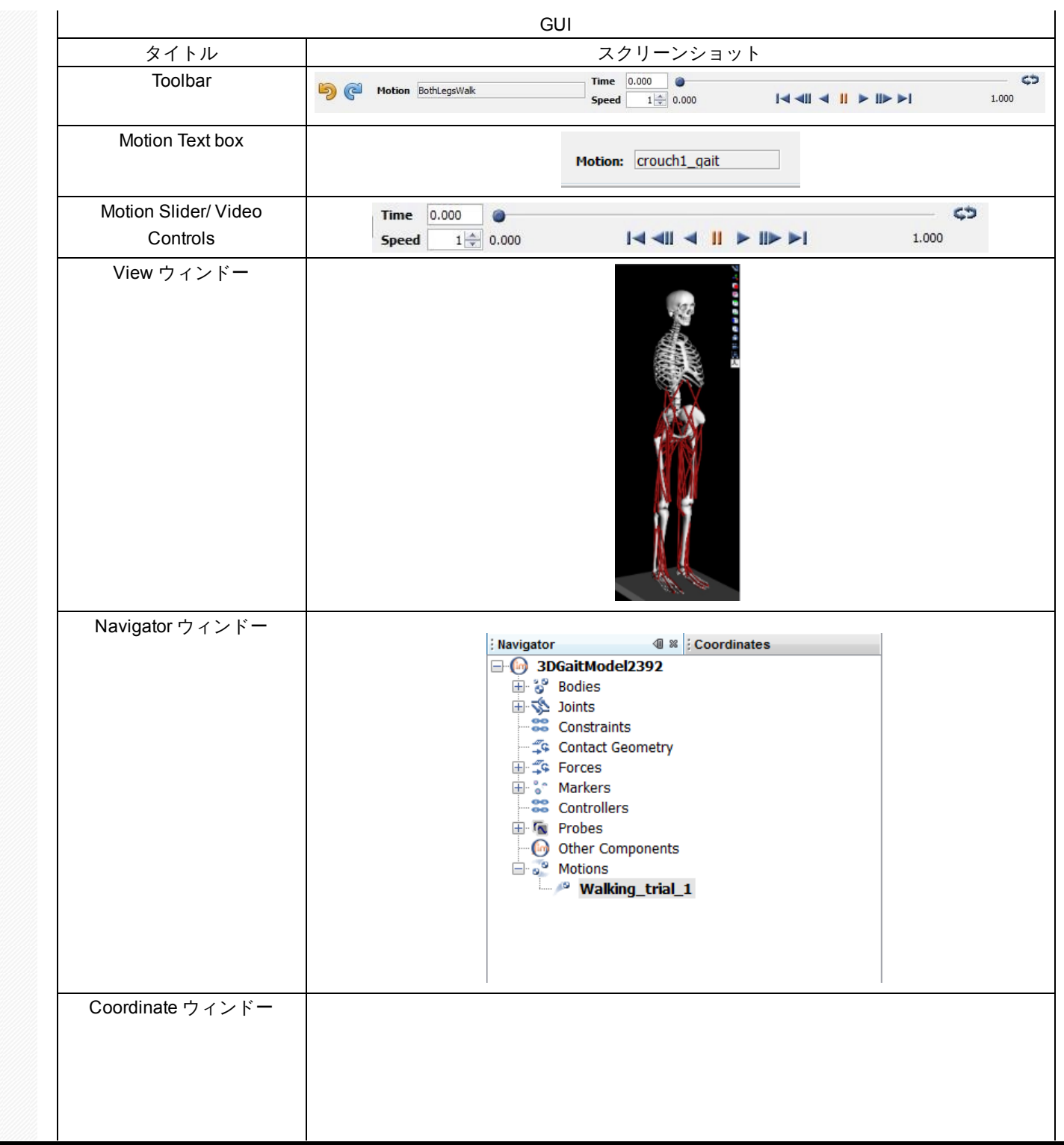

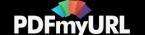

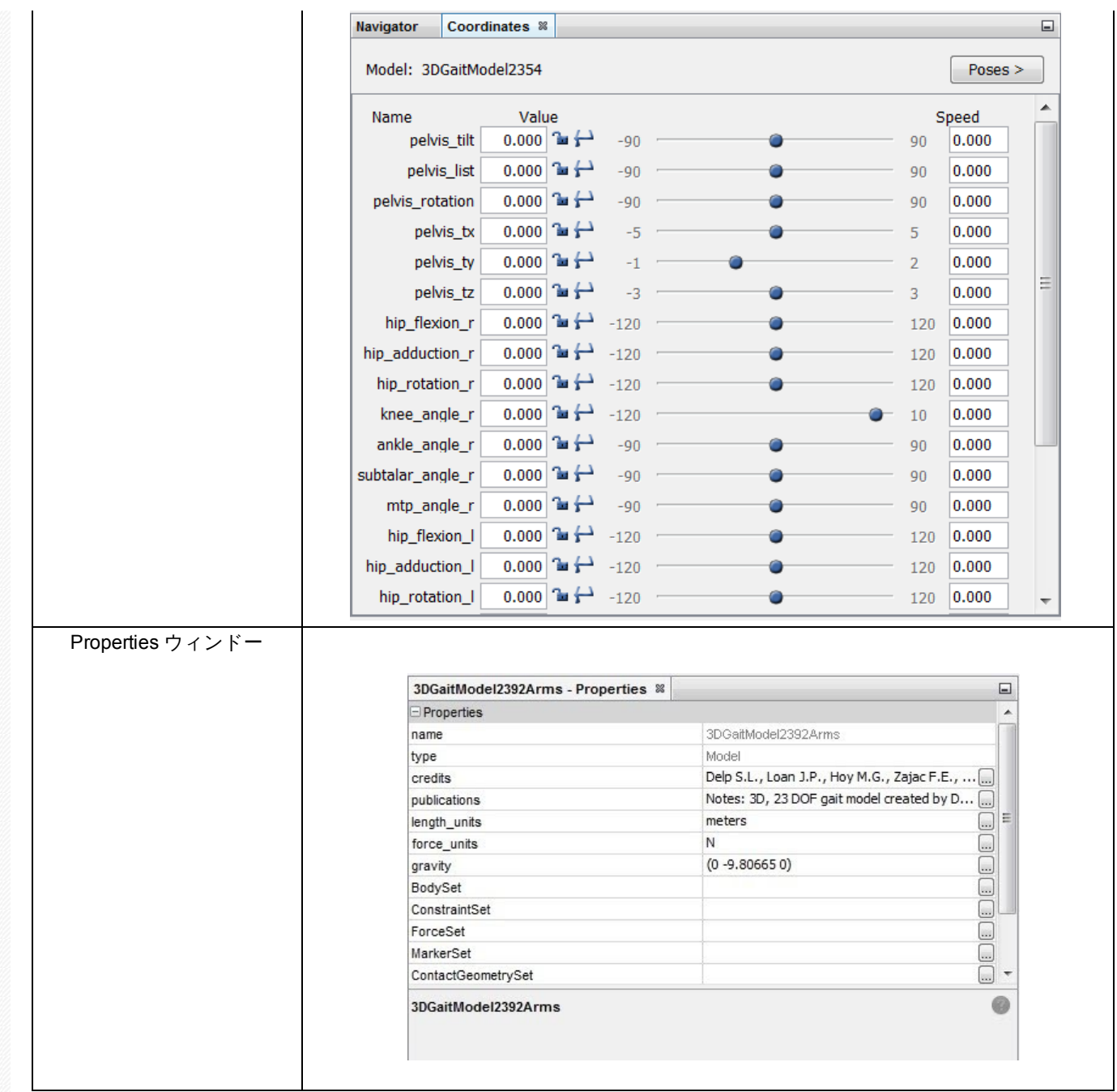

**II.** 下肢の筋骨格モデル

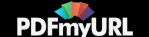

このセクションでは下肢モデル[2]を読み込み、「歩行」モデルを作成します。おおよそ身長1. 8m、体重75kgの成人男性をモデルとしています。モ デルは13個の剛体身体セグメントと92筋(各下肢43筋、体幹6筋)で構成されています。

# モデルの読み込み

始めに使用するモデルは3DGaitModel2392です。オープンシムにモデルを読み込みましょう。:

- ファイルメニューをクリックし、オープンシムを選択して下さい。
- インストールディレクトリー(C:\OpenSim 3.3.など)から**Moldes**フォルダ探してください。

Note:**Models**フォルダには複数の異なるサンプルモデルとサンプル動作があります。チュートリアルで使用するモデルやモーションファイル はこのフォルダにあります。

**Gait2392\_Simbody folder**フォルダから**gait2392\_simbody.osim**を選んでください。

モデルを読み込むと、モデル名がtoolbarのドロップダウンメニューとNavigatorウィンドーに表示されます。セグメント、筋、関節の情報を表示する Navigatorウィンドーを確認するため、**Window**メニューをクリックし、**Navigator**を選択して下さい(すでに表示され場合は変わりません)。 Navigatorの見出しを開くには、名前の左にある+ボタンを押します。*Note*:すでに開いている場合はタイトルバーをクリックして*Navigator*ウィンド ーを見てください。

### モデルを動かす

オープンシムはマウスによりモデルを動かすことができます。

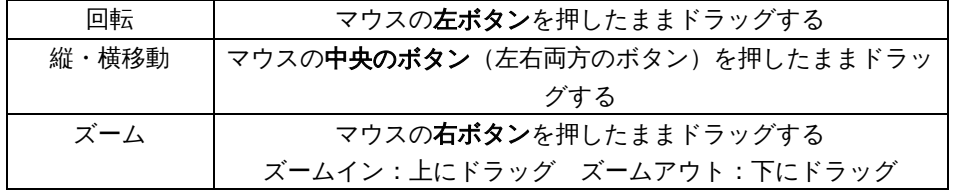

マウス操作以外にViewウィンドーの右側にある6つアイコンでも操作が可能です。X方向からモデルを見たい場合 おタリックしてください。同じ ように他のアイコンをクリックすることで各方向から見ることができます。基準座標の軸を表示するにはViewウィンドーの右側にある → をクリック してください。

### モデルの調整

Coordinatesウィンドーにはモデルの関節角度を変えるスライダーがあります。**Window**メニューから**Coordinates**を選択するとCoordinatesウィン ドーを表示できます。このモデルでは骨盤の座標位置によってモデル位置が決められています。*Note*:すでに*Coordinates*を開いている場合は、 *Coordinates*のタイトルバーをクリックすることで見ることができます。

■ 上の3つのスライダー (pelvic tilt, list, rotation)は骨盤座標系でのZ, X, Y軸における骨盤の回転角度を表しています。骨盤をZ軸周りに回すには pelvis\_tiltスライダーをドラッグしてください。同じように骨盤を他の軸周りに回転させるには、それそれのスライダーをドラッグしてくださ い。*Note*:この回転はモデル回転とは異なります。

- 残りのスライダーで関節を回転させることで、各方向の調節ができます。関節を回転させるにはスライダーを動かすか、テキストボックスの 横にある関節角度に角度を入力してください。
- この後のチュートリアルで用いるため、姿勢や関節角度の設定を保存できます。
	- **Default**ボタンのクリックや**Poses**の選択でカスタマイズした関節角度の設定を呼び出せます。
	- **hip\_flexion\_r**に**45**と入力して右股関節屈曲45°とし、エンターキーを押してください
	- **Pose**sボタンをクリック、**New**を選択、Enter Pose Nameに**r hip flex 45**と入力して**OK**ボタンを押してください。**Poses**を押すと、 **Default**の下にr hip flex 45が表示されるようになります。

# 動作の読み込み

モデルを動かすにはOpenSimのモーションファイルを読み込みます。

**File**メニューの**Load Motion**を選んでください。**Gait2392\_Simbody\Tutorial1**のディレクトリーを確認し、**normal.mot**を選択して開いてくださ い。これは通常歩行を保存したモーションファイルです。

動作を読み込むとtoolbarのMotionテキストボックに名前が表示されます。また、NavigatorのMotionsの下にnormal\_gaitが表示されます。モデルに読 み込んだ動作を確認するため下記の図のようにMotionsを開いてください。

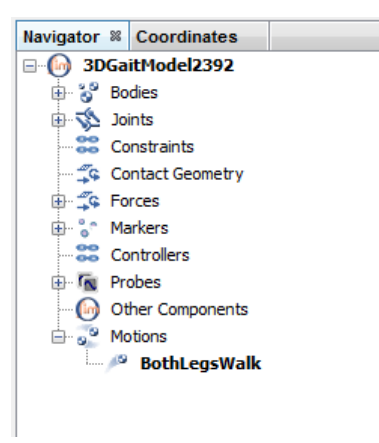

#### **Motion Slider**

Motion Sliderは現在のモーションファイルを表しています。歩行モデルを動かすため、Motion Sliderをドラッグしてください。また**video controls** ボ タンのPlay ▶ を押すなどでもモデルを動かすことができます。loop<sup>d</sup> やpause Ⅱ で連続再生、動作スピード調節も可能です。

**Questions**

#### **1.** 関節自由度

a. モデルの関節自由度を確かめるためにCoordinateスライダーを使ってください。モデルは何自由度を有していますか?リストアップしてくださ い。

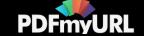

b.モデルの関節はすべて同じですか?下肢モデルの関節自由度を比較してください。どの関節関節がシンプルですか?どの関節運動がモデル化さ れていませんか?

# **2.** 筋の走行

a. オープンシムではセグメント間を結合する点によって筋腱の走行が規定されています。すべての筋のリストを確認してください。

- Navigatorの**Forces, Muscle**や他の項目を開いてください。
- グループの下にある筋を右クリックすると画面に表示できます。例:glut\_med1\_rを右クリック、ポップアップメニューから**Display > Show Only**を選択
- すべての筋を表示するには**Muscle**を選択して右クリック、**Display> Show** または **Display > Hide**を選択

モデルは何筋ありますか?すべての関節自由度の数よりも多いですか?モデルを動かすために必要な最小で何筋必要ですか? ヒント:例えば、膝関節を動きには膝屈曲伸展の両方が必要

このモデルでは中殿筋は複数の線維走行 (glut\_med1\_r, glut\_med2\_r, glut\_med3\_r)で表されています。複数の線維で構成されている二つの筋の名前 ち挙げてください。なぜ複数の線維で筋が構成されているか考えてみましょう。ヒント:複数の線維で構成される他の筋は中殿筋のように同じ名前で 用いられています。

b. 筋の起始と停止の2点で筋の走行を説明できます。しかし、骨の表面で覆うラッピング筋や支帯、ラッピング途中点、ある点で折れ曲がる筋など も存在します。これらのラッピング点(筋の走行を変える点)を見ましょう。:

- 関節角度を元の状態に戻すため、**Poses**ボタンをクリックし、**Default**を選択しましょう。右膝をズームしてください。
- **r knee extensors**以外のすべての筋を非表示にしてください。
- **knee angle r**のCoordinatesスライダーにより膝を完全屈曲してください。

骨表面で走行を変える筋のように、特定の膝屈曲角度で膝伸展のラッピングポイントが現れます。どの膝伸展筋がラッピングポイントを持ちます か?何度で膝伸展筋のラッピングポイントが現れますか?1つ以上のラッピングポイントがわかるはずです。

### **3.** モデルの限界

下肢の多くの筋は過剰な関節角度では骨や深部筋を貫きます。右股関節をズームし、glut\_med3\_r(右股関節伸筋)のみを表示してください。股関 節最大屈曲角度にしてこの筋を調べてみてください。glut\_med3\_rの問題がわかりましたか?どのような方法で、筋の走行点を簡素化していますか?

# **III.** 関節角度、筋腱の長さ、モーメントアーム

このセクションでは筋腱の長さ、モーメントアームが下肢姿勢とどう関係するかを調べます。筋骨格器官の状態は筋機能や筋骨格モデルの構築に非 常に重要な情報です。筋腱が発する力は筋腱の長さに依存し、関節モーメントは筋腱の力とモーメントアームの両方に関係します。このため、筋骨格 器官の状態を正確に作り上げることは、筋腱が発する力や関節モーメントを予測する正確なモデルを作成するためには欠かせません。

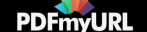

# **Plotter**を使う

オープンシムのPlotterを用いると筋腱の状態、長さ、モーメントアーム、力、関節モーメントなどを図表に描くことができます。大腿直近と中間広 筋の筋線維の長さと膝関節角度の関係性を示します。:

- モデルを元の状態に戻すためCoordinatesにて**Poses > Default**をクリックしてください。*Note*:図表はカレントモデル(選択されているモデ ル)を使って作られます。このため、*Defaul*ポーズを元にプロットが生成されます。
- 新しいプロットを開くため、**Tools**メニューの**Plot**を選択してください。Plotterウィンドーにて**Y-Quantity**ボタンをクリックし、**fiber-length**を 選択してください。このy軸で表す項目は変数として選択されています。
- Y-Quantityを選択し、関係性を示す曲線を描く筋を選択してください。**Musles**ボタンをクリックするとSelect Musclesのメニューが表示されま す。
- 特定の筋を探すには筋グループから選択すると簡単です。モデルオプションを選ぶため、Filter byの次のmodelを選択し、**group**ドロップダウン メニューの**R\_knee\_ext**を選びましょう。これで右膝伸展筋のみがリストアップされます。
- リストから大腿直近と中間広筋を選択するため、**rect\_fem\_r** と**vas\_int\_r**のチェックボックスをオンにしてください。*Note*:*Plotter*ウィンドー が開いていると、*Muscle window*は閉じることができません。筋を選択すると*Muscle*テキストボックスに反映さます。
- **X-Quantity**をクリックし、**knee\_angle\_r**を選択してください。X軸にこの変数が表示されます。
- 図にタイトルを表示させるには**Properties**ボタンを押し、タイトルタブの下のTextボックスに**Fiber-Length vs. Knee Angle**と入力してくださ い。plot propertiesを確認して**OK**をクリックしてください。
- 図に曲線を描くには**Add**をクリックしてください。*Note*:図は*SI*単位メートル(長さ)、ニュートン(力)、ニュートンメートル(モーメン ト)で表示されます。
- Plotウィンドーを閉じずに、次のセクションを進めてください。

### **Questions**

## **4.** 筋線維の長さと関節角度

- *a*.筋線維の長さと関節角度で*2*つの曲線は同じになりますか?右股関節屈曲位ではどうでしょう?
- b.保存した姿勢を呼び出し、右股関節屈曲位にしましょう:
	- Coordinatesウィンドーで**Poses**をクリックし、保存した姿勢(**r hip flex 45**)を選択してください。
	- 次にPlotterに戻り、**Add**を押すと股関節45°屈曲位で同じ筋と膝関節角度の曲線が追加されます。*Note*:印刷や保存はプロットされた図の上で右 クリックを押し、*Print*か*Export Image*を選択してください。

プロットした曲線を比較してください。曲線はどう変わりましたか?この結果は何を意味しますか?二関節筋は解析にどのような影響があります か?

# **5.** 筋のモーメントアームと関節角度

同じ二つの筋を使って膝伸展モーメントと膝角度の関係性を調べましょう:

- モデルを初期姿勢に戻すため、**Poses > Defa**ultをクリックしてください。
- 表示されている曲線を消すため、**Curves List**ですべての名前を選択し**Delet**eをクリックしてください。*Note*:複数の曲線名を選ぶには、コント ロールキーを押しながら曲線名をクリックしてください。

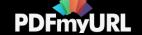

- **Y-Quantity**をクリックし、**moment arm > knee\_angle\_r**を選択してください。
- MusclesとX-Quantityは先ほどと同じものを使って曲線を描きます。**Add**をクリックしてください。*Note*:曲線の上にカーソルを合わせると、そ の点での値がツールチップに表示されます。

大腿直筋と中間広筋における膝伸展モーメントと膝関節角度の関係性から次の内容を調べてください。膝関節が何度でモーメントアームはピークに なりますか?モーメントアームのピーク値は?

モーメントアームの曲線は不連続であることがわかるでしょう。膝関節が何度で確認できますか?この現象が起こる原因は何だと思いますか? *Hint*:*Question 2.b*を確認

Questionに答えたら、plotter画面を閉じましょう。

他の姿勢や筋、関節でも同じように曲線を作りましょう。続いてチュートリアルを行うには、fileメニューから**Close model**を選択して **Gait2392\_Simbody**モデルを閉じてください。モデルを保存しないでください。

## **IV.** クラウチゲイト(前かがみ歩行)でのハムストリングスの長さ解析

チュートリアルの最終セクションでは脳性麻痺患者の歩容パターンの一つであるクラウチゲイトの原因を調べるため、オープンシムを用います。 この歩行は立脚期の過剰な膝屈曲に加え、股関節屈曲と内旋を伴う特徴があります。クラウチゲイトにおける原因の仮説はハムストリングスの短縮で す。なぜなら、小児整形外科医は姿勢や歩行を改善する目的で患者のハムストリングス延長術を行うからです。しかし、足部底屈筋の筋力低下など他 にも過剰な膝屈曲の原因は考えられます。またハムストリングス延長術は筋力が低下する欠点があります[3]。このため、ハムストリングス延長術に 治療根拠があるかを外科医はどのように判断するのでしょうか?

患者のハムストリングスが通常歩行よりも短縮位にあるのかを調べる方法として筋骨格シミュレーションモデルを作成し、クラウチゲイトと通常 歩行のハムストリングスの長さを比較する方法が考えられます。クラウチゲイトで歩く患者の力学的データを整形外科医が提示できればどうだでし ょう?手術をするべきか、外科医は考えることができるようになるでしょう。

# ファイルの準備

クラウチゲイトと通常歩行のファイルを読み込みます。:

- 再び**gait2392\_simbody.osim**モデルファイル(同じファイルを閉じて再度開くことで、これまでの作業が今から行うチュートリアルに影響を与 えないようにします)を開いてください。*Note*:チュートリアルのモデルと動作はオープンシムのインストレーションディレクトリー (*C:\Program Files\OpenSim 3.3.* など)に関連してます。
- 読み込むモデルの名前を変更するためNavigatorウィンドーのモデル名を右クリックし、ポップアップメニューで**Rename**を選択してください。 テキストボックスに**Crouch**と入力し、**OK**を押してください。*Note*:このモデル名の変更は実際のモデルファイル名には反映されません。
- **Gait2392\_Simbody\Tutorial1** にある**crouch1.mot**の動作ファイルを読み込みます。この動作ファイルはクラウチゲイトのデータが保存されてい ます。FileメニューからLoad Motionを選択してください。次に、**Gait2392\_Simbody\Tutorial1** の**crouch1.mot**を選択して開いてください。
- オープンシムでは複数のモデルを同時に呼び出すことができます。2つ目のモデルを開くため、**gait2392\_simbody.osim**を再度開いてくださ い。*Note*:二つの読み込んだモデルが見えない時にはキーボードの*r*キーを押してください。
- 二つ目のモデルの名前を変更するにはモデルの名前の上で右クリックを押し、**Rename**を選択してください。テキストボックスに**Normal**と入力 し**OK**を押してください。*Note*:残りのチュートリアルでは二つの名前を *crouch*と*normal*と記載します。

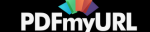

読み込んだ二つ目のモデルが選択中のカレントモデルとなります。選択されていないモデルが半透明で表示されていることを確認してください。動 作の読み込みなどの作業はすべてカレントモデルに適応されることを注意してください。

- normalモデルがカレントモデルであることを確認し、2つ目の動作ファイル**normal.mot**を読み込みます。FileメニューからLoad Motionを選択し てください。次に、Gait2392\_Simbody\Tutorial1 のnormal.motを選択して開いてください。この動作ファイルは通常歩行が保存されています。
- オープンシムでは複数の動作を同期化して、動作を表示できます。Navigatorの**Motions**を開き、コントロールキーを押しながら動作名 (**crouch1\_gait**と**normal\_gait**)を選択してください。右クリックを押して、ポップアップメニューから**Sync.Motions**を選択してください。

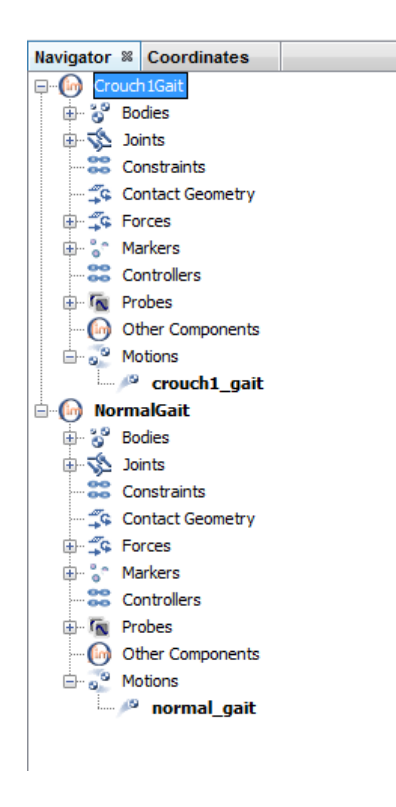

#### **Questions**

 $\sim$ 

### **6.** 関節運動

モデルを動かしてクラウチゲイトと通常歩行のデータを比較するには、video controls ボタンの**play**をクリックしてください。2つの動きが同期して いるのを確認しましょう。動作を繰り返し、表示速度の調整、モデルの回転ができることを確認してください。クラウチゲイトと通常歩行でどんな違 いがありますか?

クラウチゲイトと通常歩行の膝屈曲角度を比較してみましょう。

- ToolsからPlotを開きます。**Y-Quantity**で**normal\_gait**を選択し、**knee\_angle\_r**にチェックを入れて**OK**を押してください。
- X-Quantityはnormal\_gaitを選択します。
- **Curve Name**ボックスには曲線名**Normal Gait**を入力してください。

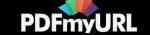

- Curve Listの**Add**をクリックして、膝関節角度と歩行周期の曲線を表示させてください。
- NavigatorウィンドーでCrouchモデルをダブルクリックして、カレントモデルとしてください。選択されれば太字で表示されます。
- 先ほどと同じplotterウィンドーで**Y-Quantity**から**crouch1\_gait**, **knee\_angle\_r**を選択してください。
- X-Quantityはcrouch1\_gaitを選択します。
- **Curve Name**ボックスに**Crouch Gait**を入力し、**Add**をクリックしてください。

通常歩行で見られる踵接地・立脚期・踵離地・遊脚期のフェーズが確認できましたか?曲線を描き、各フェーズを確認してみましょう。 通常歩行の立脚期の膝屈曲運動はどうなっていますか?クラウチゲイトの膝屈曲曲線は通常歩行のデータと比較するとどうなっていますか?

# **7.** ハムストリングスの長さ

外科医の問題に答えるため、クラウチゲイトと通常歩行のハムストリングの長さを比較しましょう。

- 先ほどの曲線を消します。**Curve List**からすべての曲線名を選択し、**Delete**を押してください。*Note*:複数の曲線名を選択する際にはコントロ ールキーを使用してください。
- モデルのドロップダウンメニューからnormalモデルをカレントモデルにしてください。
- **Y-Quantity**から**muscle-tendon length**を選択してください。
- **Muscles**をクリックし、リストから**semiten\_r**にチェックを入れて**Clos**eをクリックしてください。*Note*:*semiten\_r*を簡単に見つけるには *pattern*ボックスに*semi*と入力してください。
- **X-Quantity**では**normal\_g**aitを選択してください。
- **Curve Name**テキストボックスは**Normal Gait**を入力します。
- ハムストリングスの長さと歩行周期の曲線を表示させるため、**Add**を押してください。
- 同じようにクラウチゲイトでも曲線を描くため、クラウチゲイトをカレントモデルにしてください。再び**Y-Quantity**に**muscle-tendon length**を 選択してください。
- **Muscles**には**semiten\_r**を選択してください。
- X-Quantityはcrouch1\_gaitを選択してください。
- **Curve Name**テキストボックスには**Crouch Gait**を入力し、**Add**をクリックしてください。

曲線から学びます。外科医は手術を薦めるべきですか?この解析の限界は何だと思いますか?

# **8.** 別のクラウチゲイトファイル **(**オプション**)**

整形外科医はクラウチゲイトで歩行する3人の患者を治療していると仮定します。同じように動作の解析をcrouch2.mot, crouch3.mot, crouch4.motで 繰り返しましょう。モデルから複数の動きを合わせて考えられるようになるでしょう。患者によって手術実施の推奨が異なりますか?さらにこの解 析を学びたい方は参考文献[3] を見てください。

# 参考文献

1. Delp, S.L., Anderson, F.C., Arnold, A.S., Loan, P., Habib, A., John, C.T., Guendelman, E., Thelen, D.G. OpenSim: Open-source software to create and analyze dynamic simulations of movement. IEEE Transactions on Biomedical Engineering, vol. 55, pp. 1940-1950, 2007.

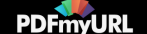

- 2. Delp, S.L., Loan, J.P., Hoy, M.G., Zajac, F.E., Topp E.L., Rosen, J.M. An interactive graphics-based model of the lower extremity to study orthopaedic surgical procedures. IEEE Transactions on Biomedical Engineering, vol. 37, pp. 757-767, 1990.
- 3. Arnold, A.S., Liu, M., Ounpuu, S., Swartz, M., Delp, S.L., The role of estimating hamstrings lengths and velocities in planning treatments for crouch gait, Gait and Posture, vol. 23, pp. 273-281, 2006.

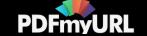